1. After logging in, you can either go to Account Settings > Personal Information OR click Personal Information tab in left hand sidebar.

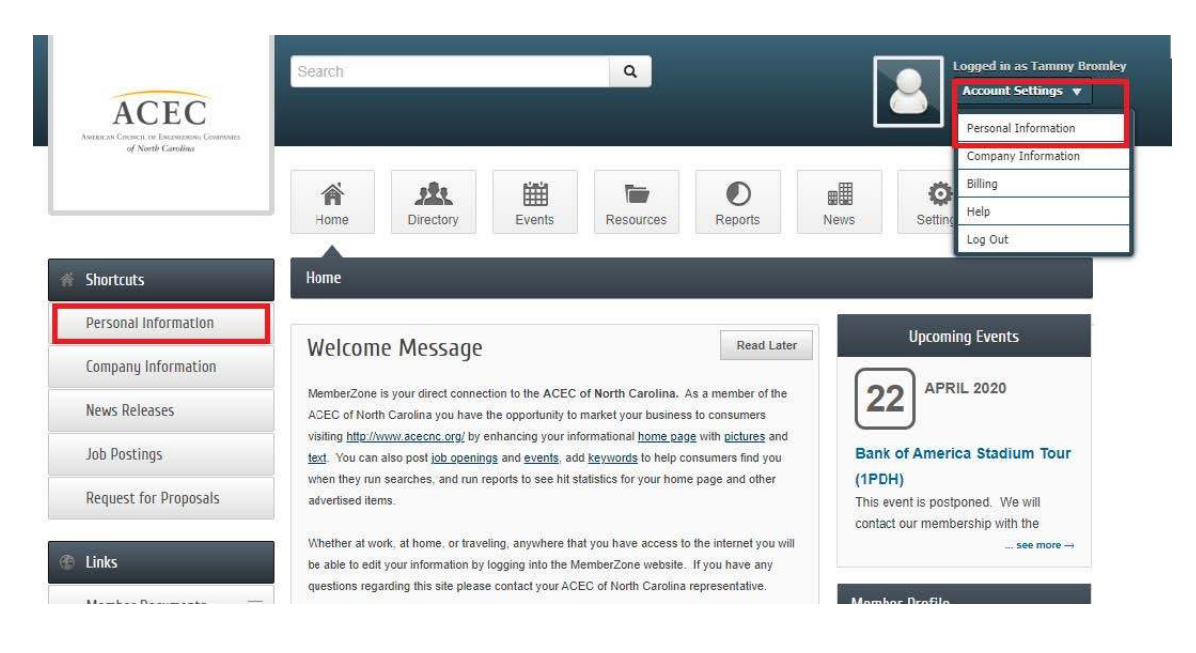

2. Once you get to your Profile Page, select Billing located at the bottom of sidebar on the lefthand side.

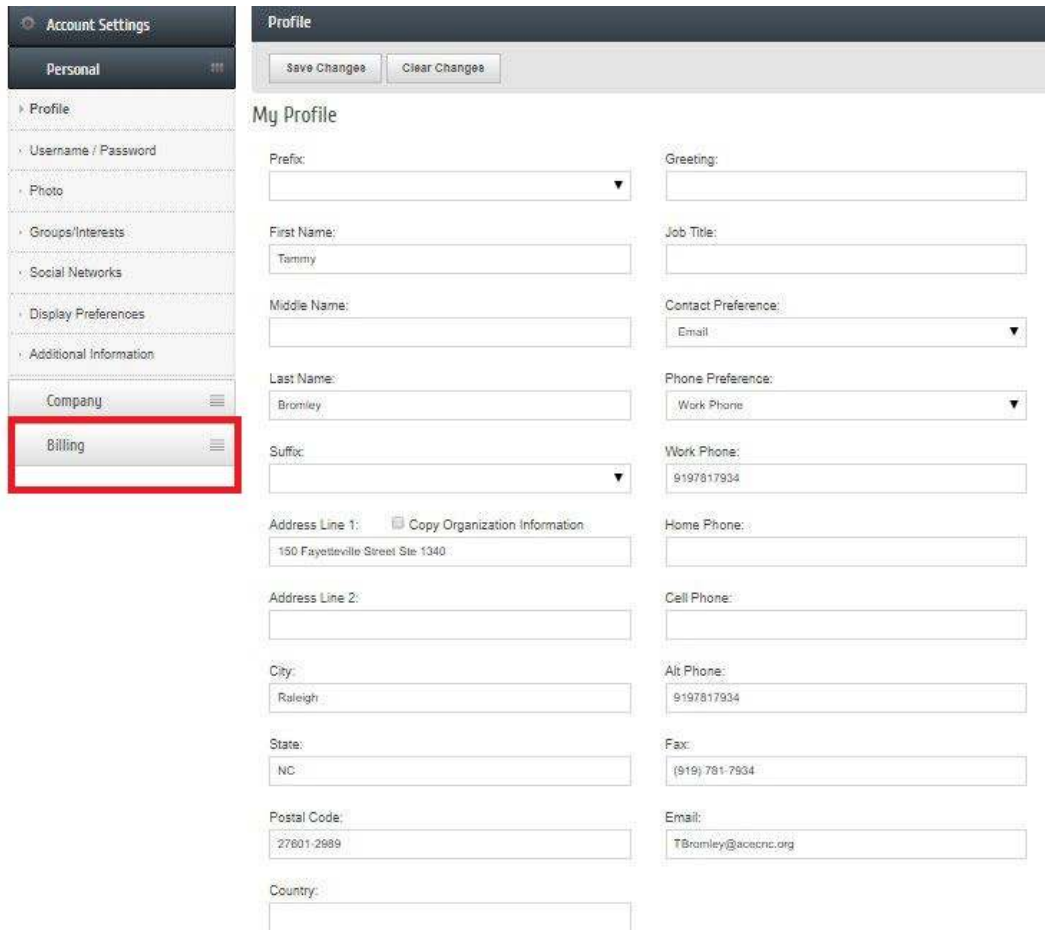

## 3. Select "Make a Payment"

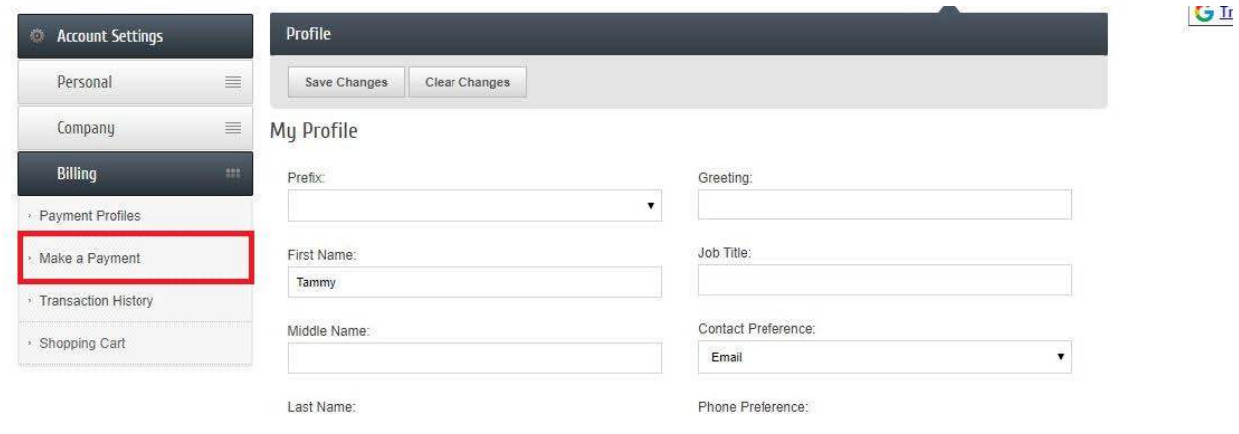

4. Select "Make an additional payment."

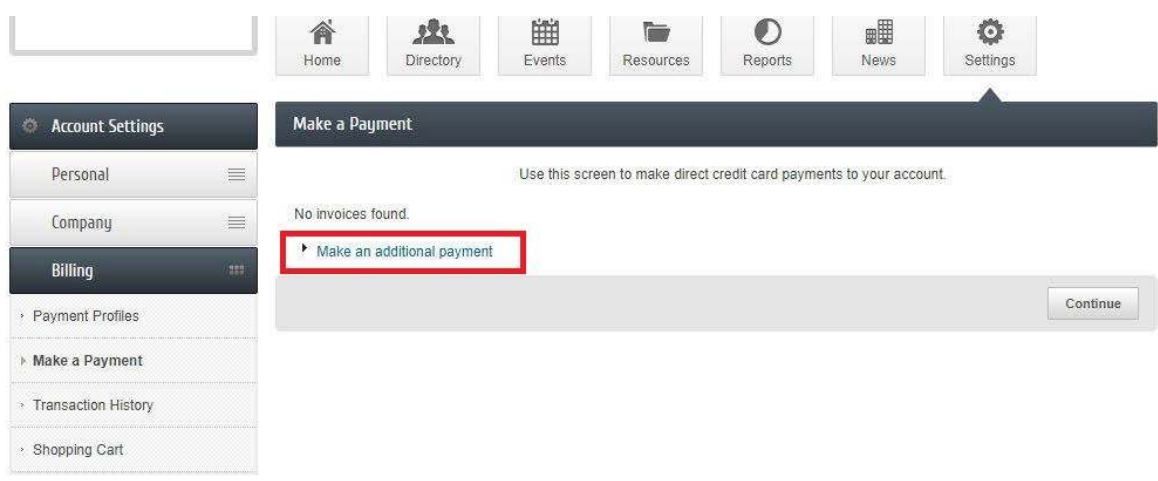

5. Enter Amount, and in the Comment box put invoice number or description of what you are making a payment for. (Registration for XX event, Sponsorship for XX event, etc.)

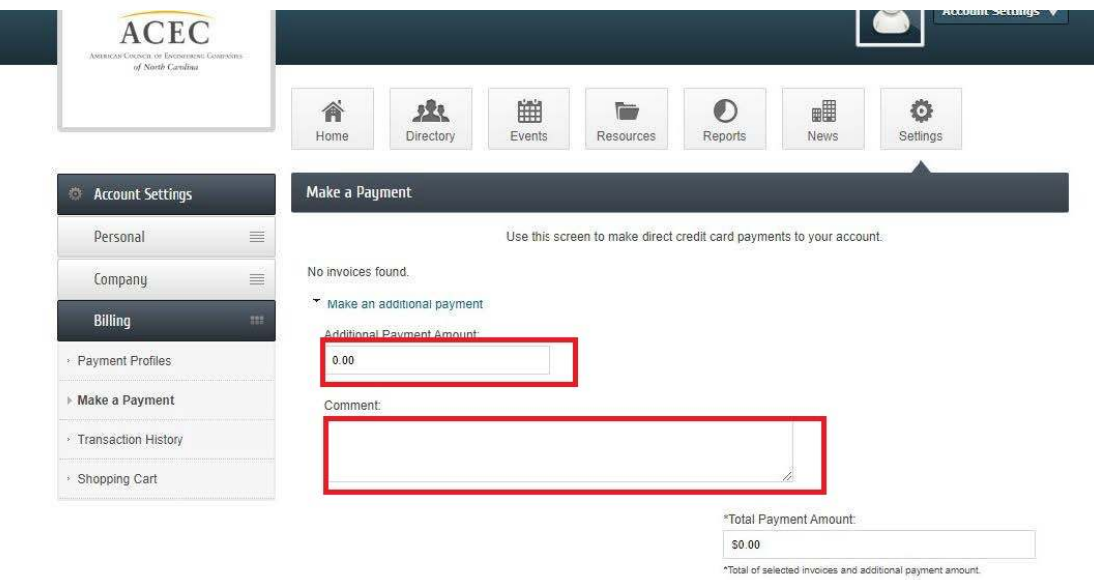

6. Continue through and add credit card information and process payment